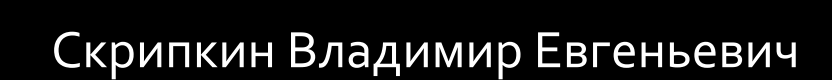

İ

# ALT LINUX 5.0 **УСТАНОВКА**

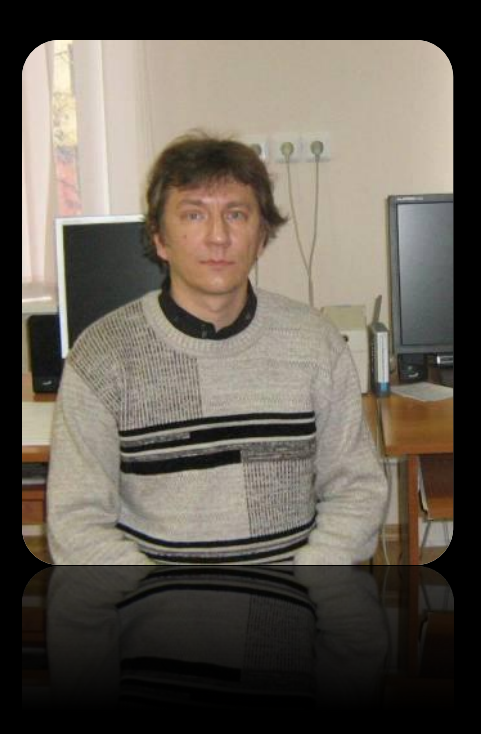

В настройках BIOS установить приоритет загрузки DVD-привода. Вставить диск с Альт Линукс в привод Перезагрузить компьютер и дождаться загрузки с диска

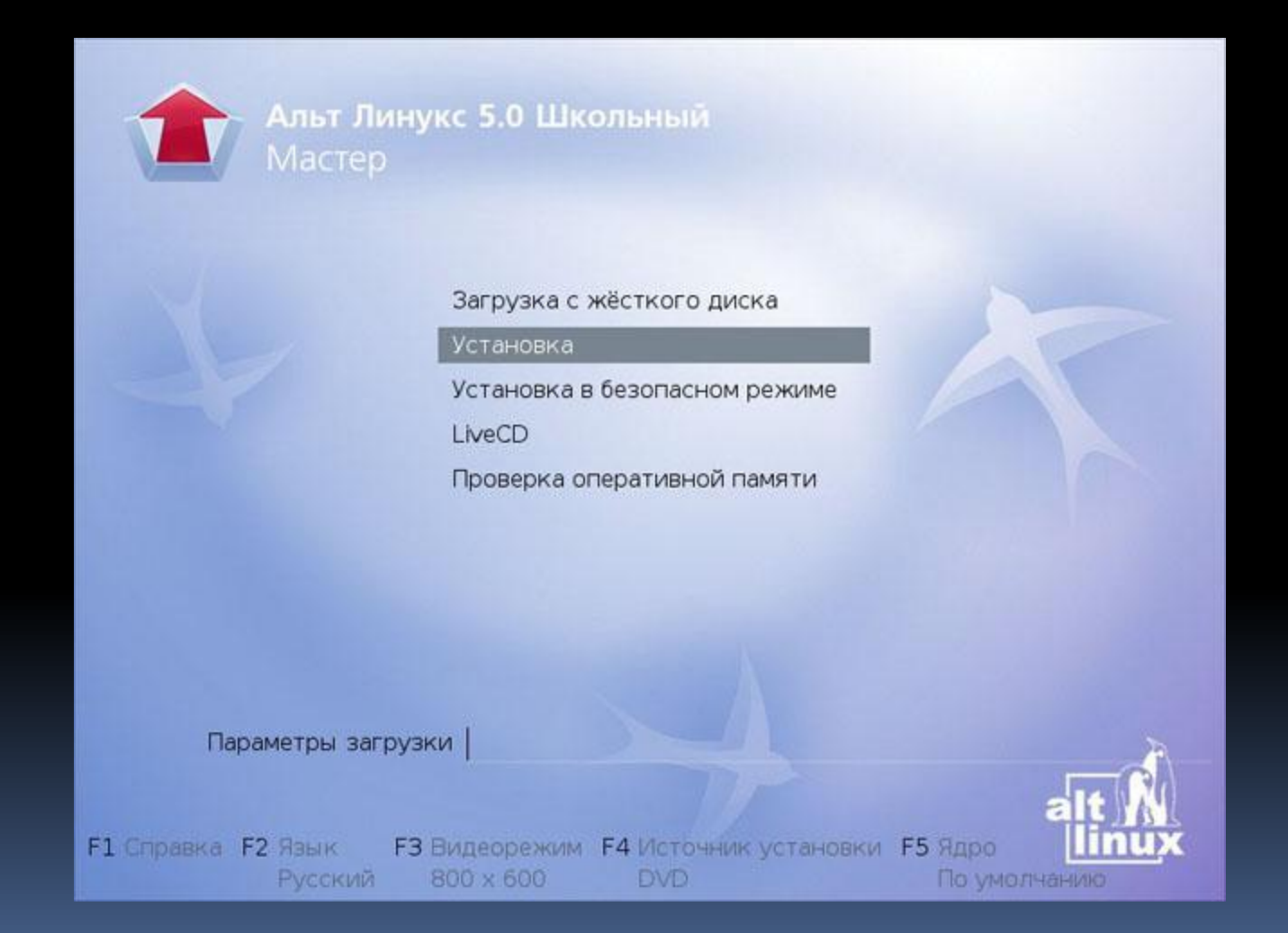

Выбираем пункт - Установка.

Выбираем язык, который будет использоваться в операционной системе Выбираем вариант переключения раскладки клавиатуры

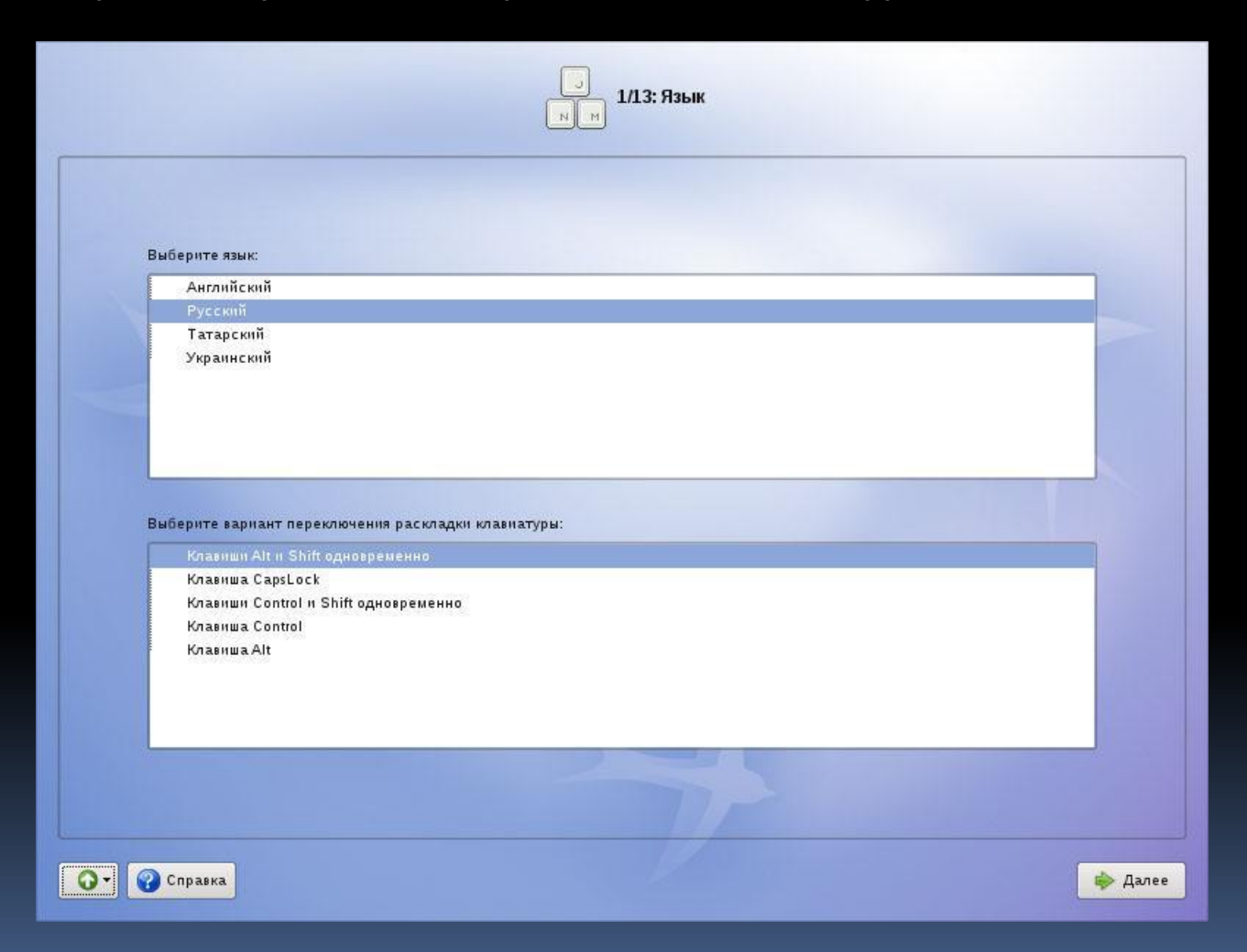

#### Лицензионный договор.

#### Для продолжения поставь те флажок напротив «Да, я согласен с условиями»

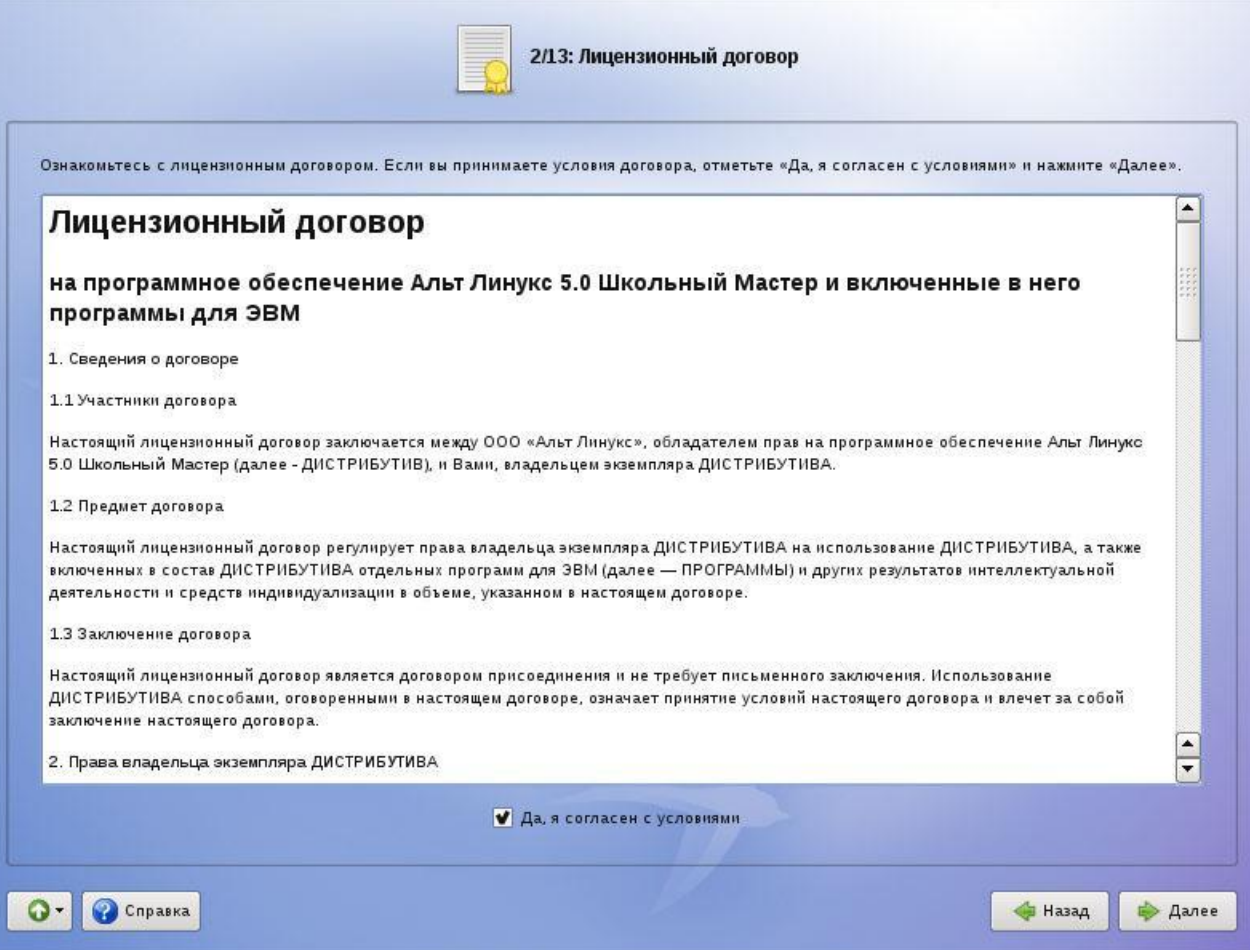

## Дата и время. Выбираем часовой пояс и устанавливаем дату и время

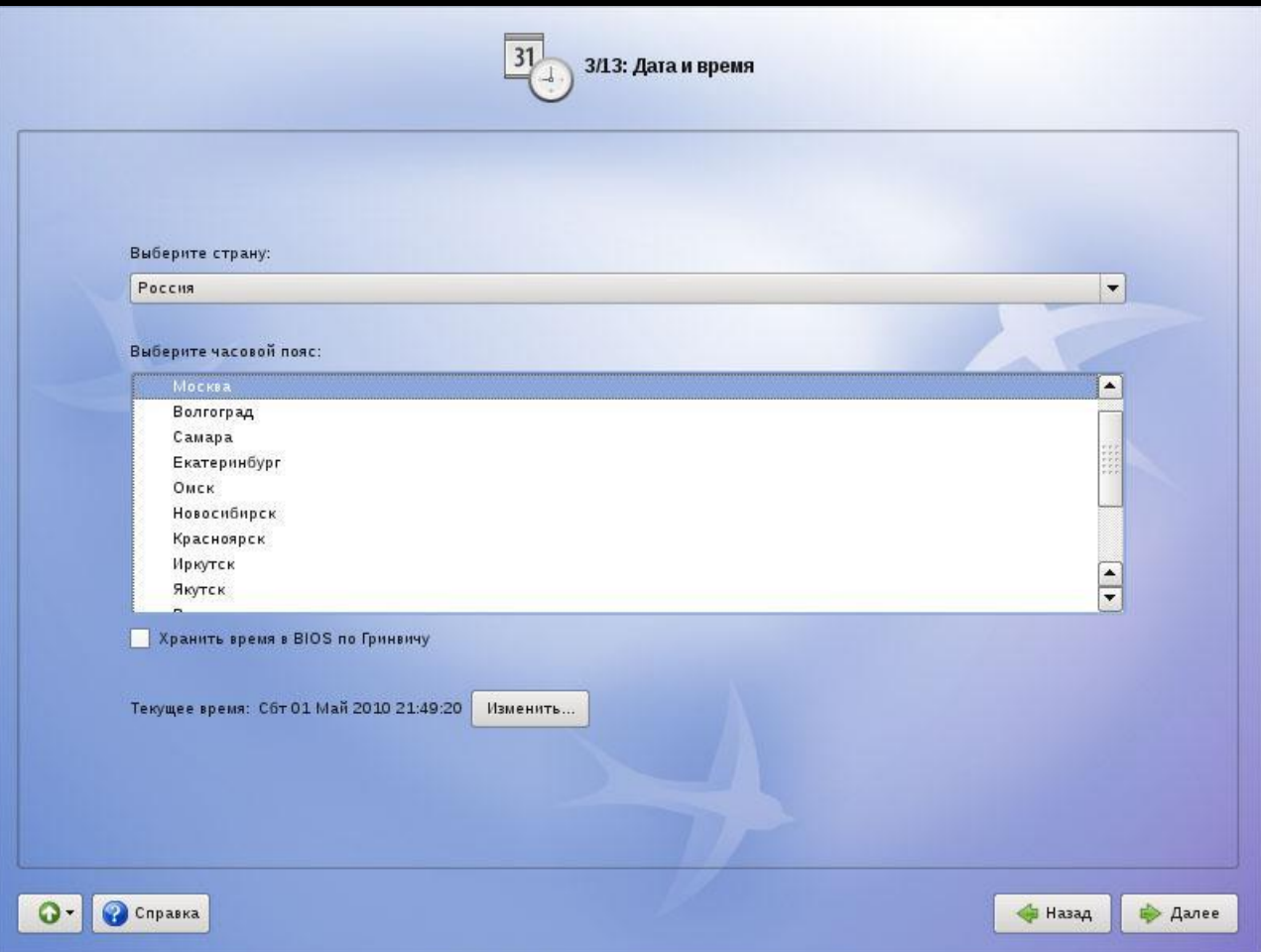

#### Подготовка диска. Разметка.

Первый раздел swap, не меньше размера оперативной памяти компьютера Смещение оставьте равным нулю

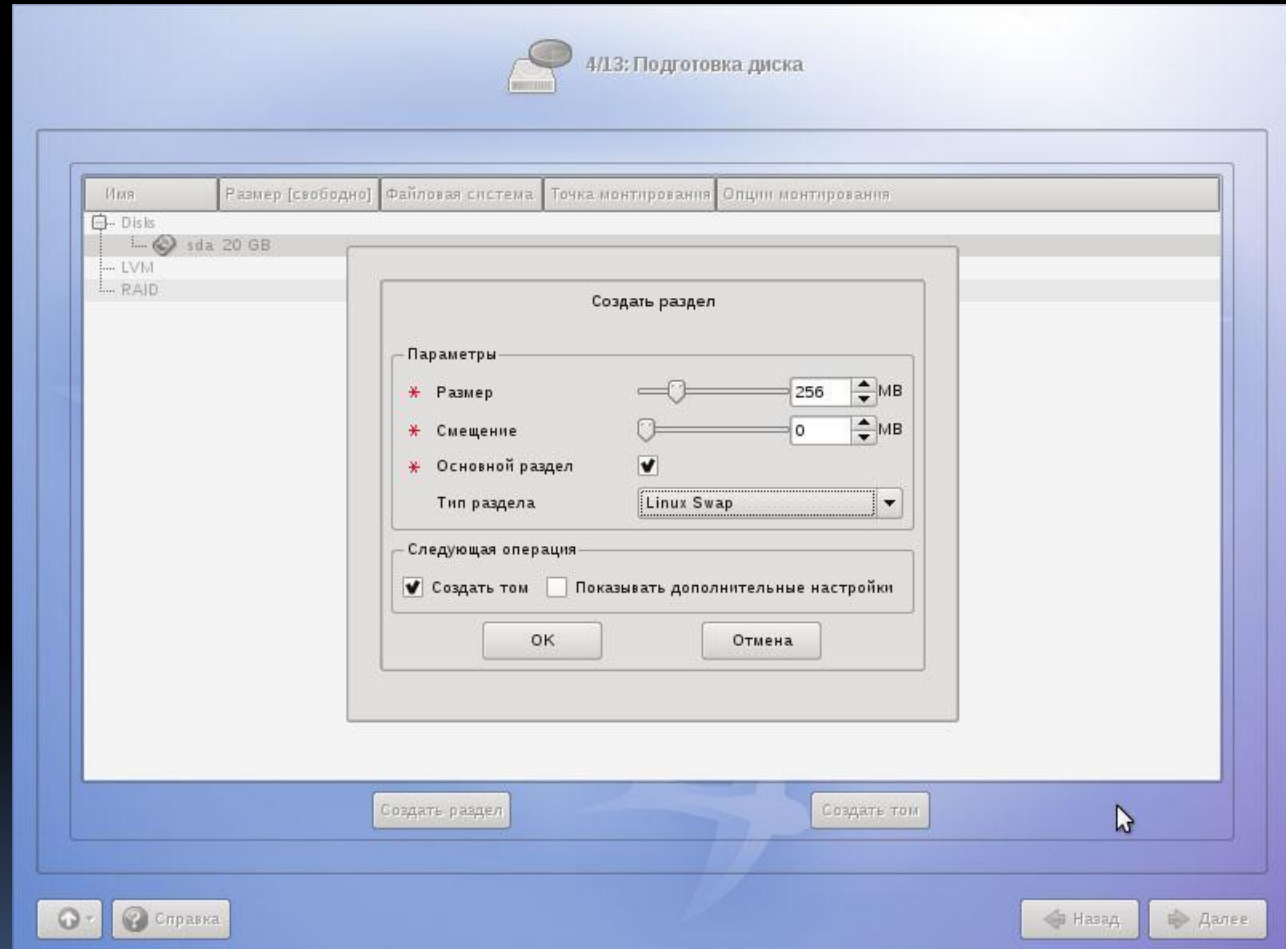

Создаем корневой каталог, его размер не меньше 10gb. Именно в этот раздел будет установлена система и впоследствии будут устанавливаться программы

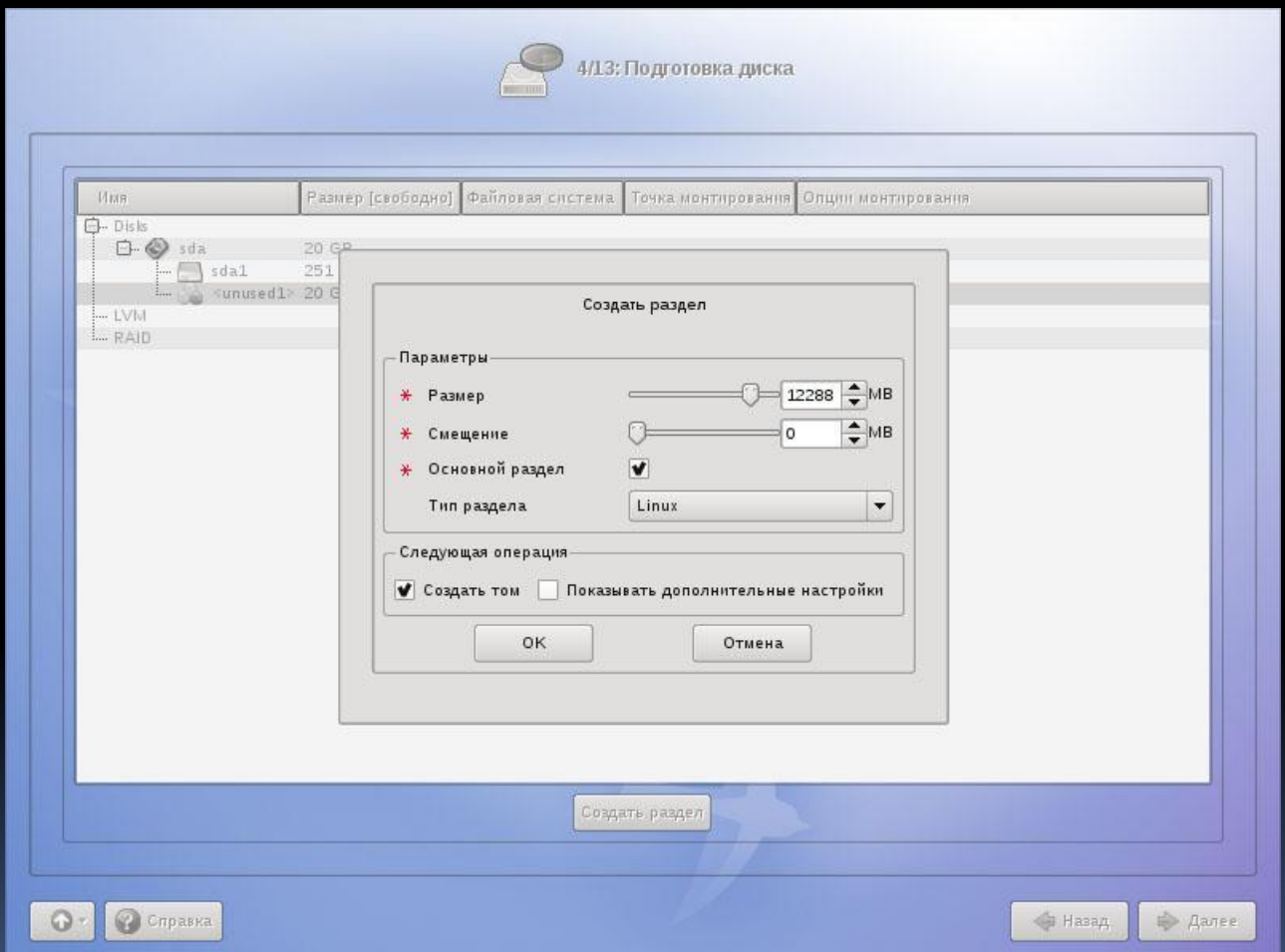

### Выбираем тип файловой системы ext2/3 для корневого раздела

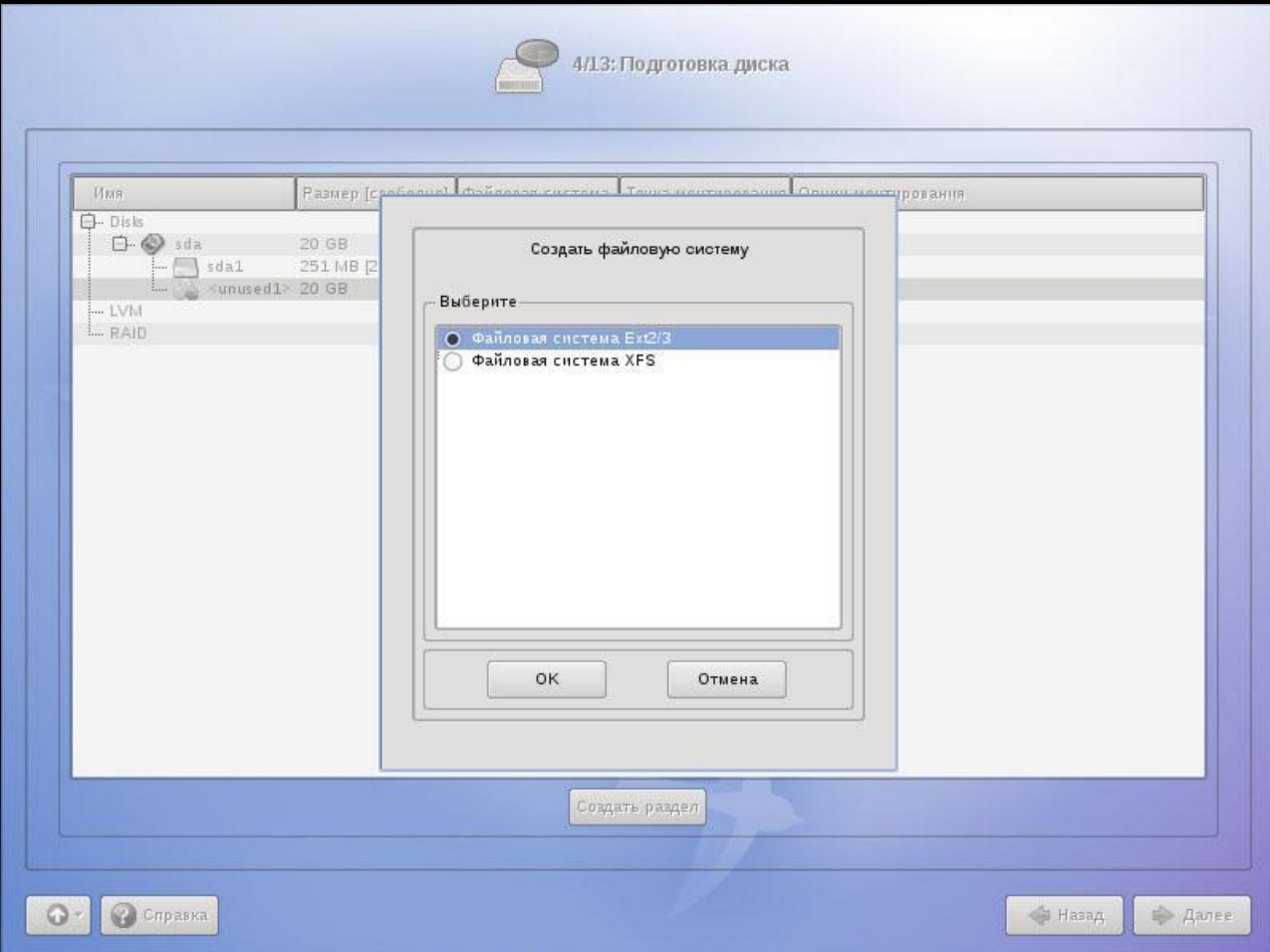

## Выбираем точку монтирования

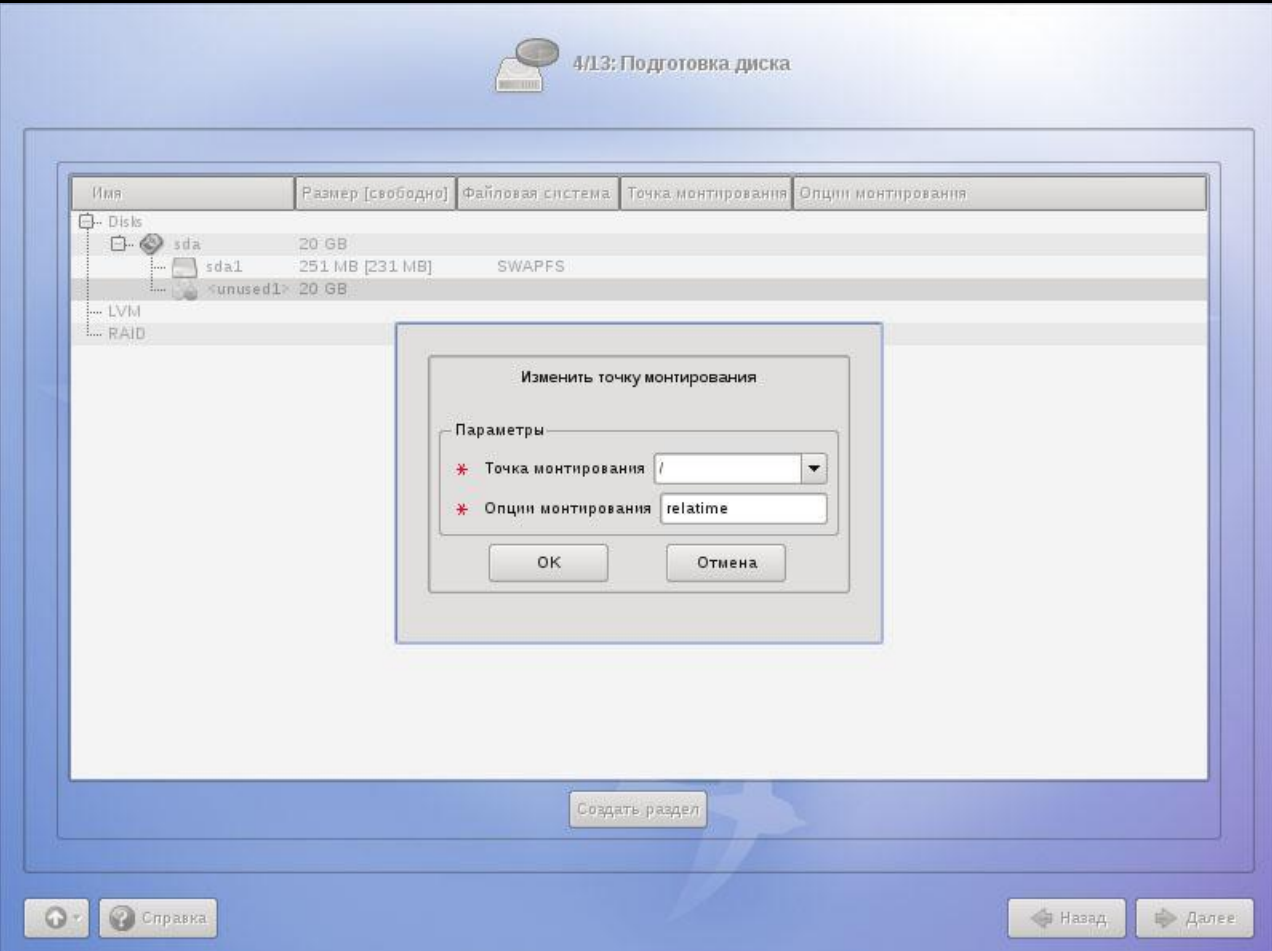

#### Создаем раздел /home

Раздел предназначен для хранения файлов пользователей. Что дает нам хранение файлов на отдельном разделе? Удобство прежде всего – теперь мы можем переустанавливать систему с полной очисткой (форматированием) системного раздела, не боясь потерять музыку, фотографии и видеоролики.

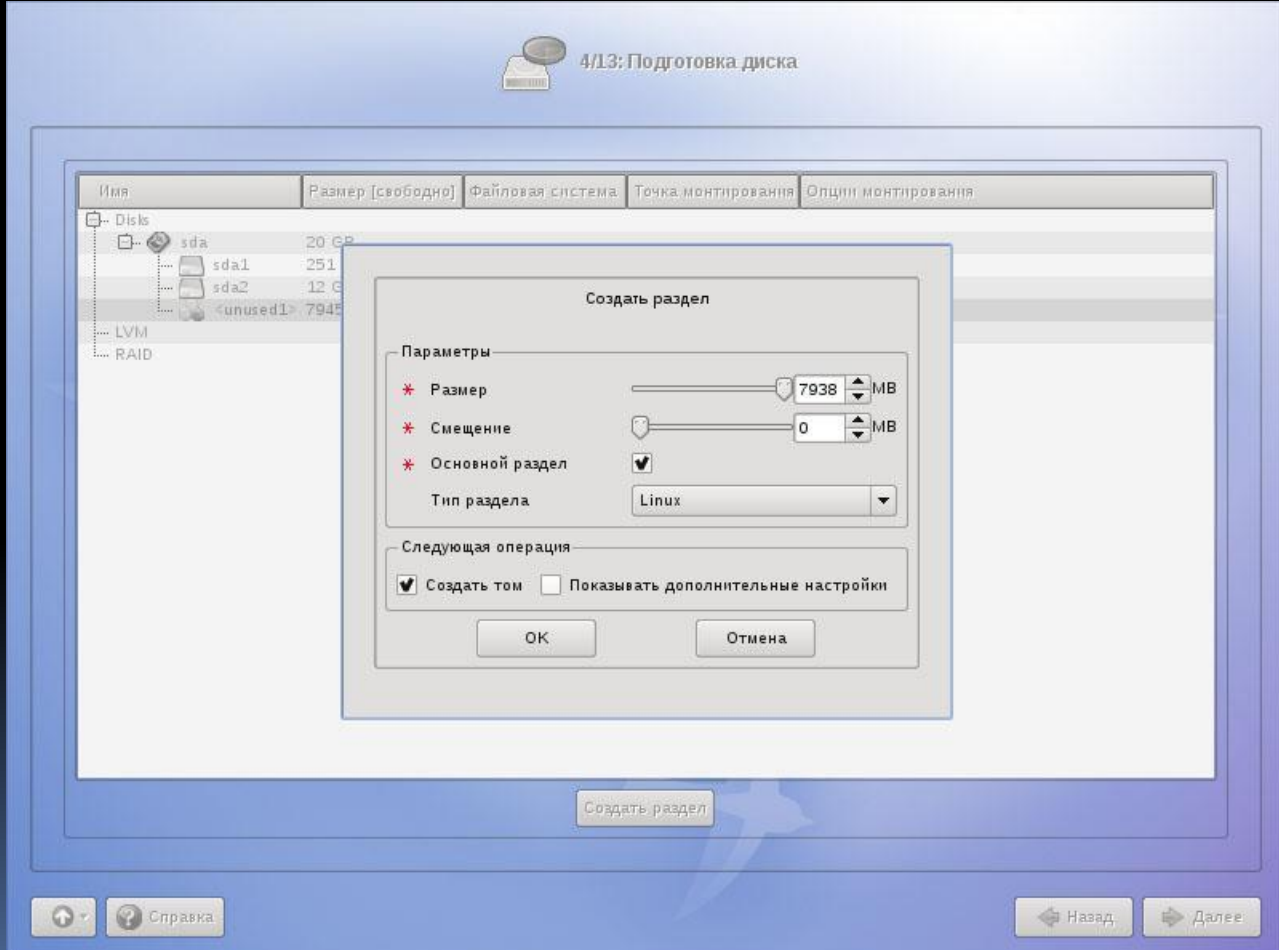

#### Тип файловой системы для /home выставим ext2/3 Точка монтирования - /home

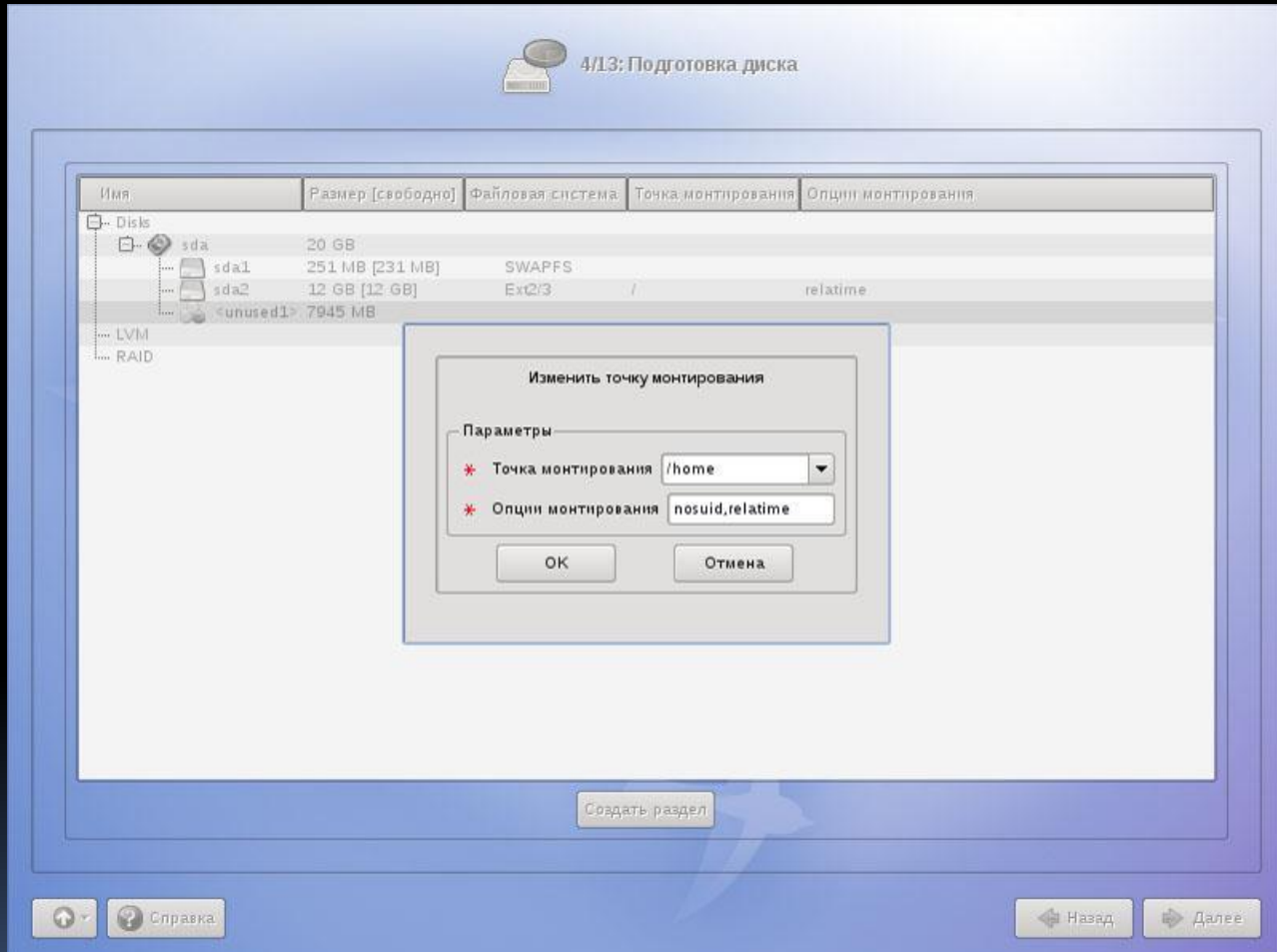

## Применяем запрошенные изменения

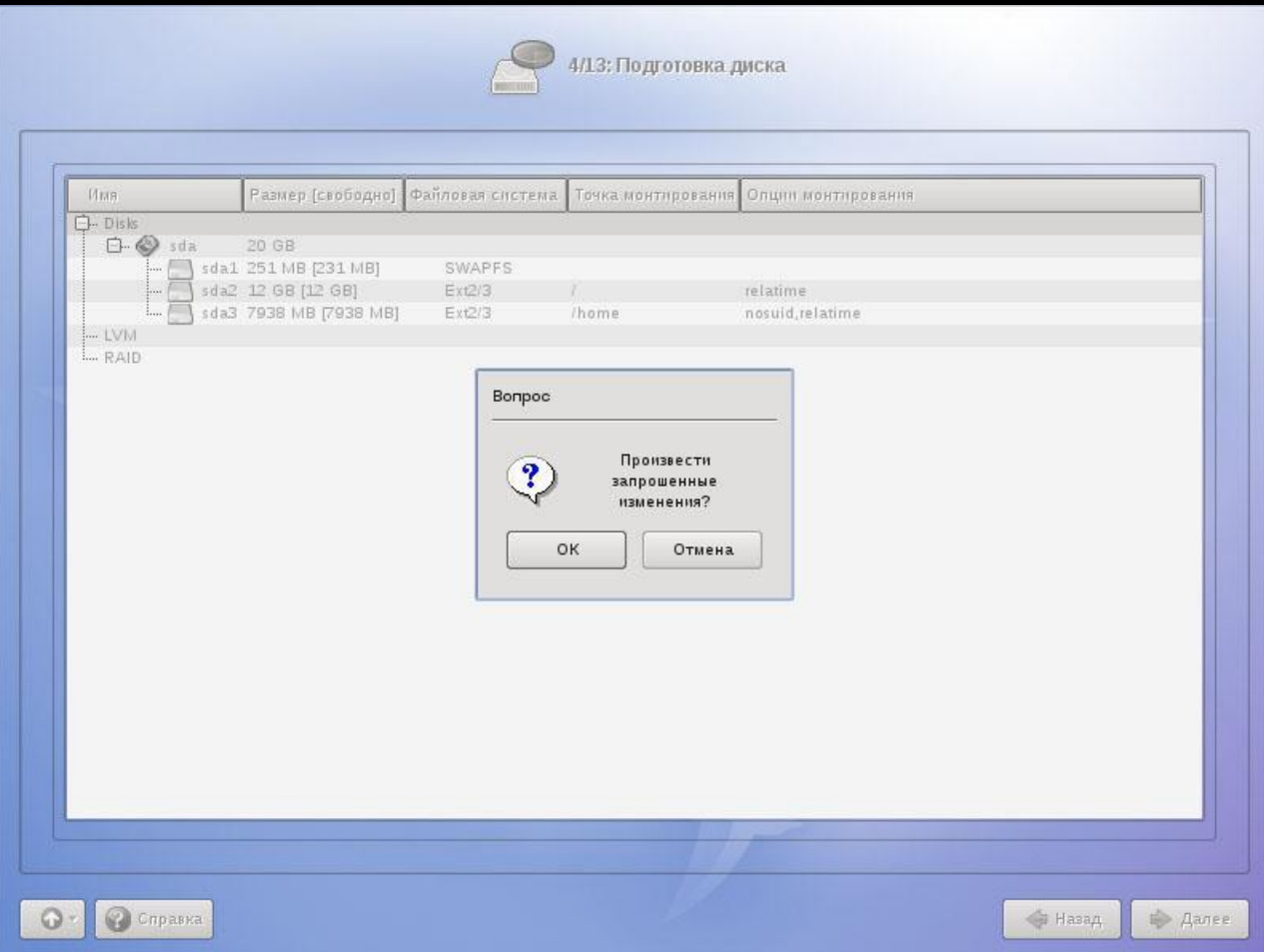

Приступаем непосредственно к установке. Если программа установки предложит установить программы для учителя, то исходите из того, кем будет использоваться компьютер. После этого происходит инсталляция системы. Далее потребуется записать загрузчик системы

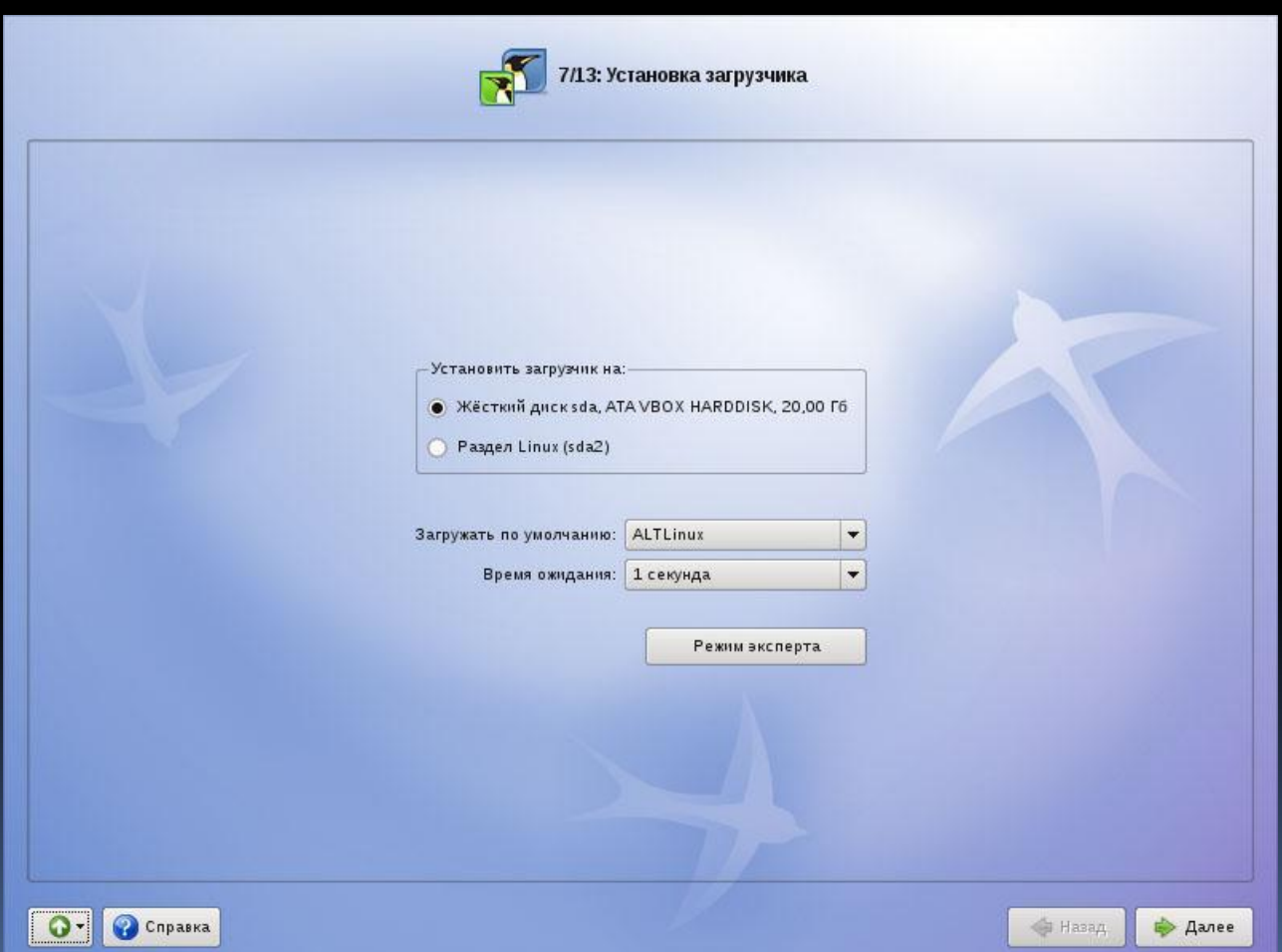

Настройка сети.

Предположим есть модем, с ip-адресом 192.168.1.1, подключенный к локальной сети.

Поэтому выставляйте для каждого компьютера настройки: ip-адрес: 192.168.1.2 (на следующих компьютерах в конце ставьте 3, потом 4 и так далее)

Маска сети 255.255.255.0

Шлюз – 192.168.1.1 (ip-адрес модема)

DNS-серверы - 82.179.62.64 и 82.179.62.65. Такие DNS-серверы необходимы,

чтобы школьники не могли выйти на такие сайты как одноклассники, вконтакте, а также прочие запрещенные сайты.

Далее следует установить пароль администратора, этот пароль будет использоваться для администрирования системы.

Далее создайте учетную запись пользователя, пароль

Лицензионный договор. Для продолжения поставь те галочку напротив «Да, я согласен с условиями»

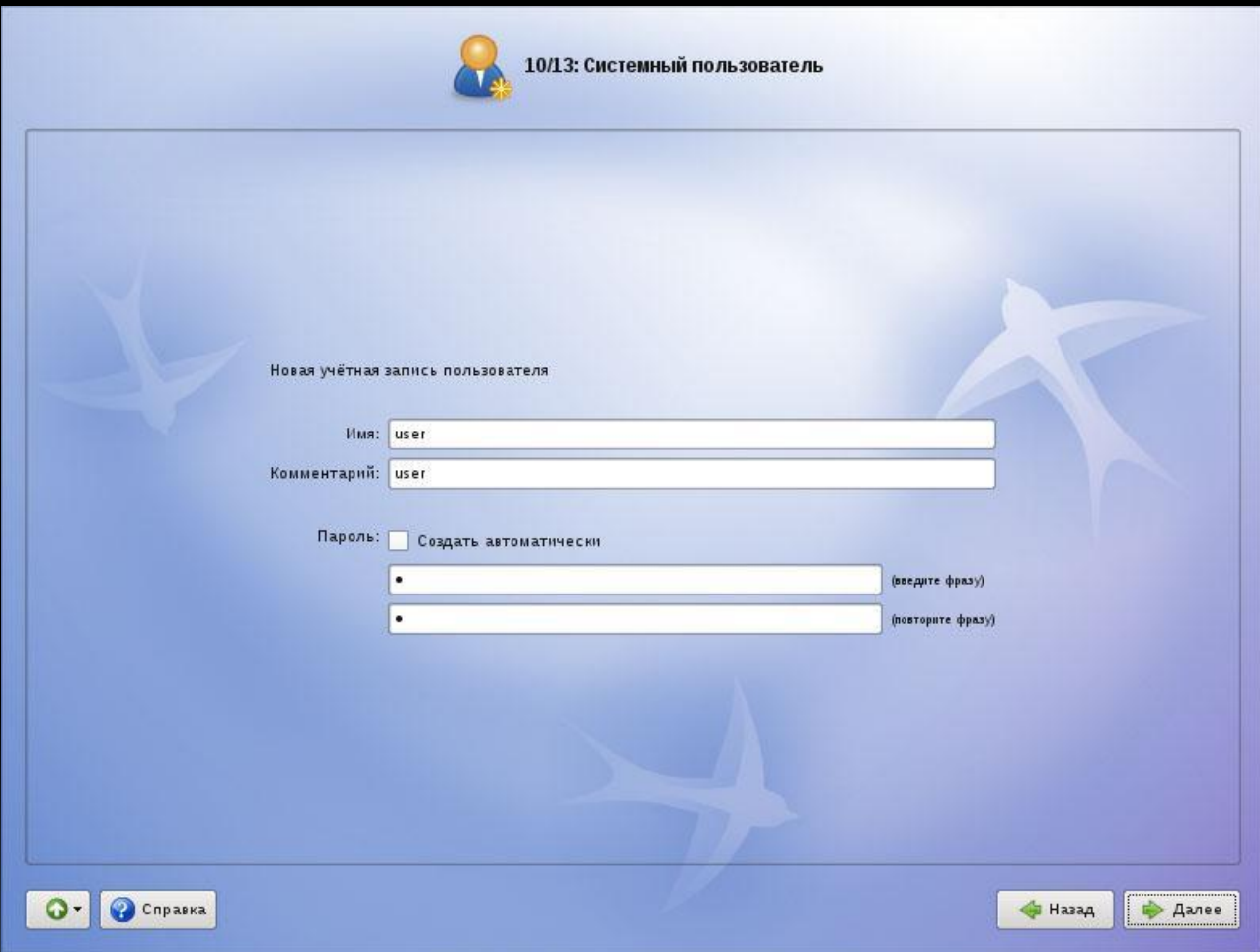

Установку домен пропускайте. Настройка графической системы – наиболее подходящий вариант, установка по умолчанию.

Перезагружаемся (предварительно удалив установочный диск из привода), в окне входа выбираем созданного пользователя, вводим пароль пользователя и входим в систему.

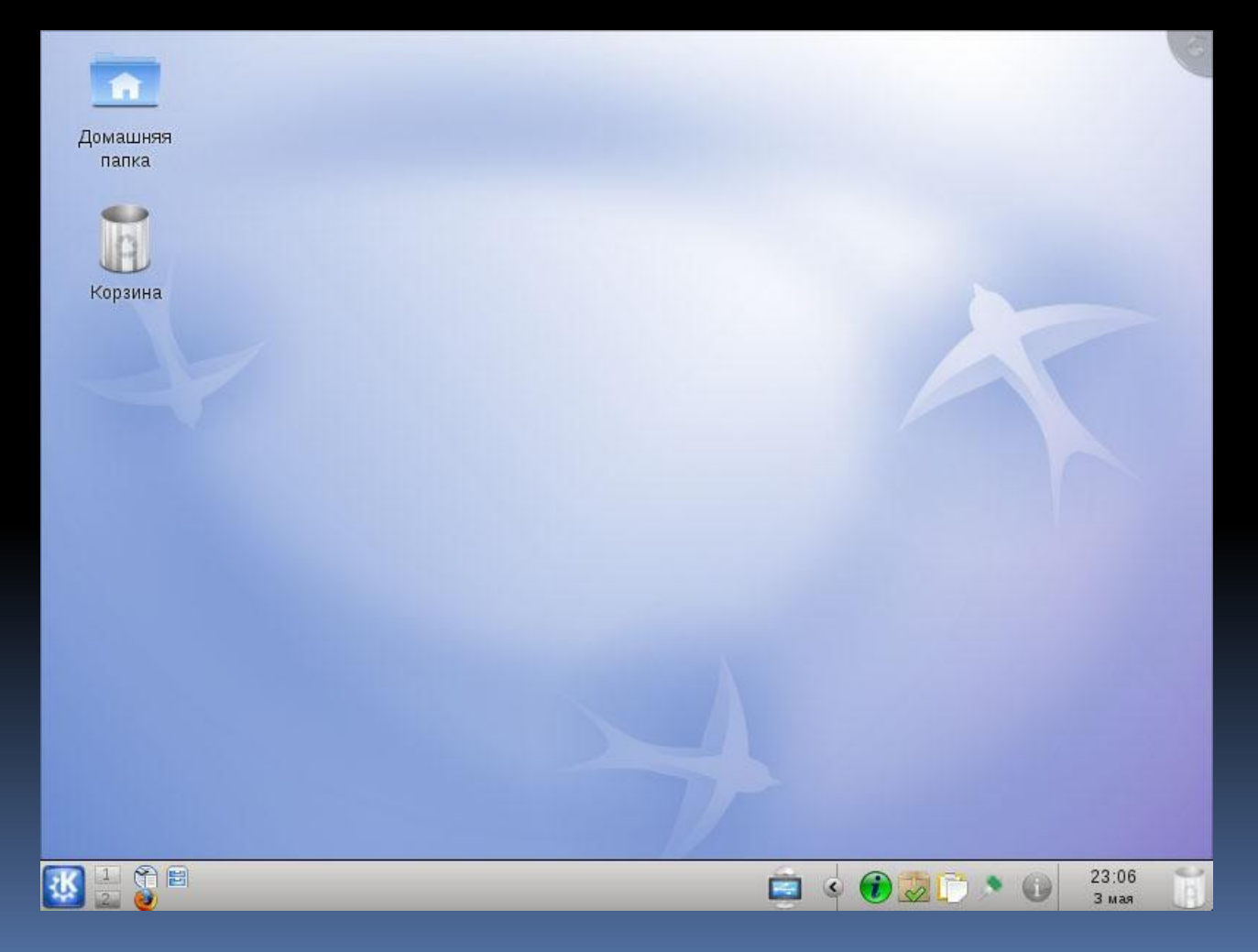